# KTS Data Exchange Adding New KTS Teacher or Staff Member

2017

This document walks users through the proper procedures for adding a new KTS teacher or staff member into a technical school database.

#### **Step 1: Log into the KTS Infinite Campus Database**

A direct link to the KTS Infinite Campus database can be found on the KTS Data Exchange webpage [here.](http://education.ky.gov/districts/tech/sis/Pages/KSIS-KTS-Data-Exchange.aspx) The link is located under the Infinite Campus Login heading.

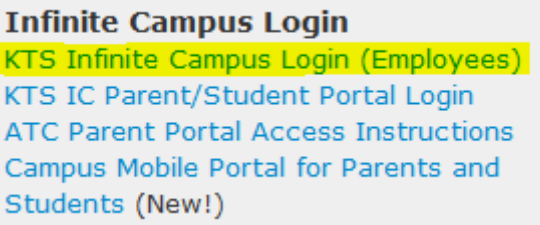

## **Step 2: Look for the new teacher or staff member using the Staff Locator**

(Census > Staff Locator)

- You will need the person's SSN#, date of birth and full name.
- Enter the SSN# and select the Search button.

**Step A. If a match is not found**, select the Create New District Staff button. Enter the New Staff information. You must complete all of the highlighted fields. For the Local Staff Number and the Staff State ID, use the last 4 of the staff's SSN. New Staff

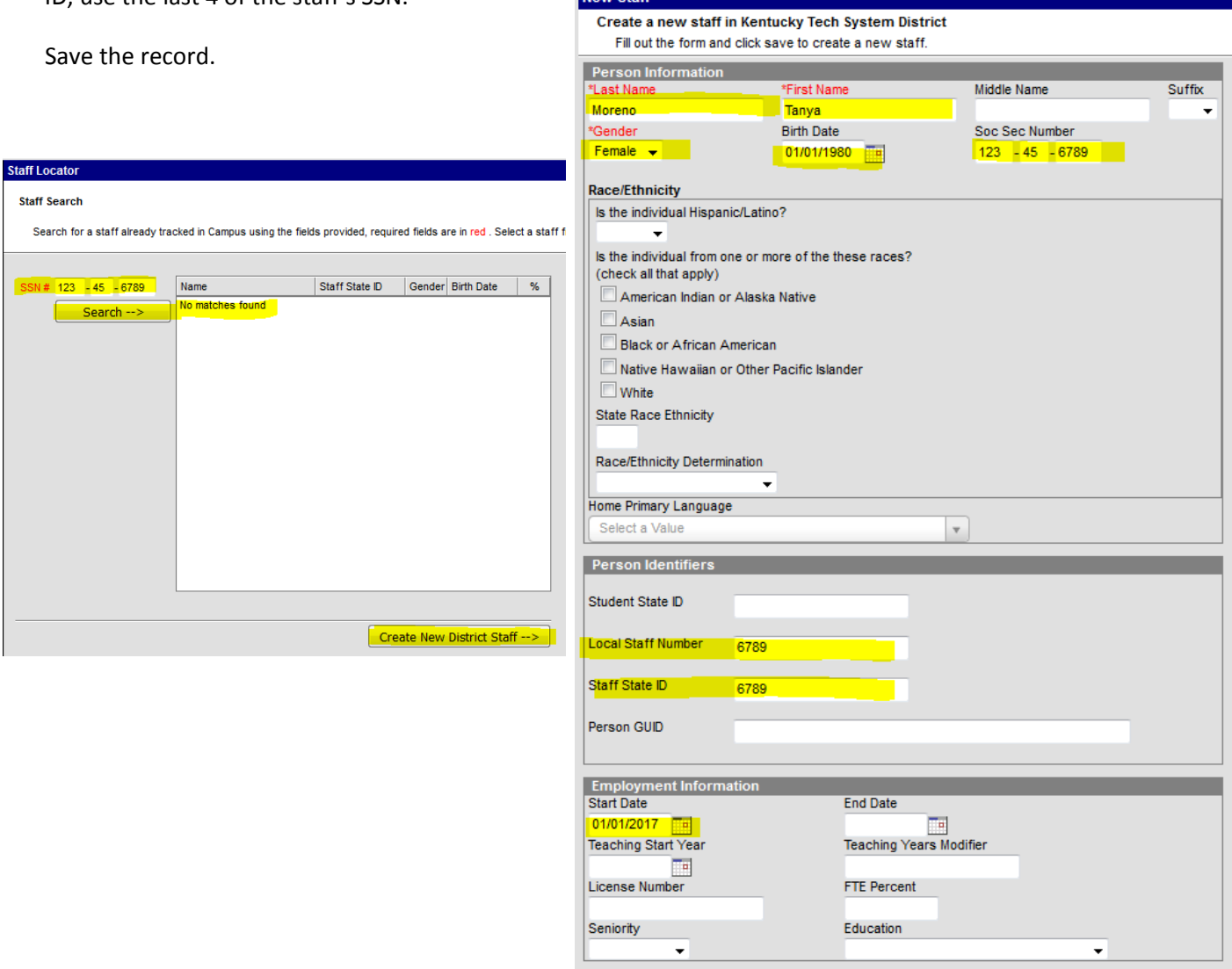

Save

**Step B. If a match IS found**, click on the match result. Make sure the Staff information is correct and all highlighted fields are updated. For the Local Staff Number and the Staff State ID, use the last 4 of the staff's SSN. Save the record.

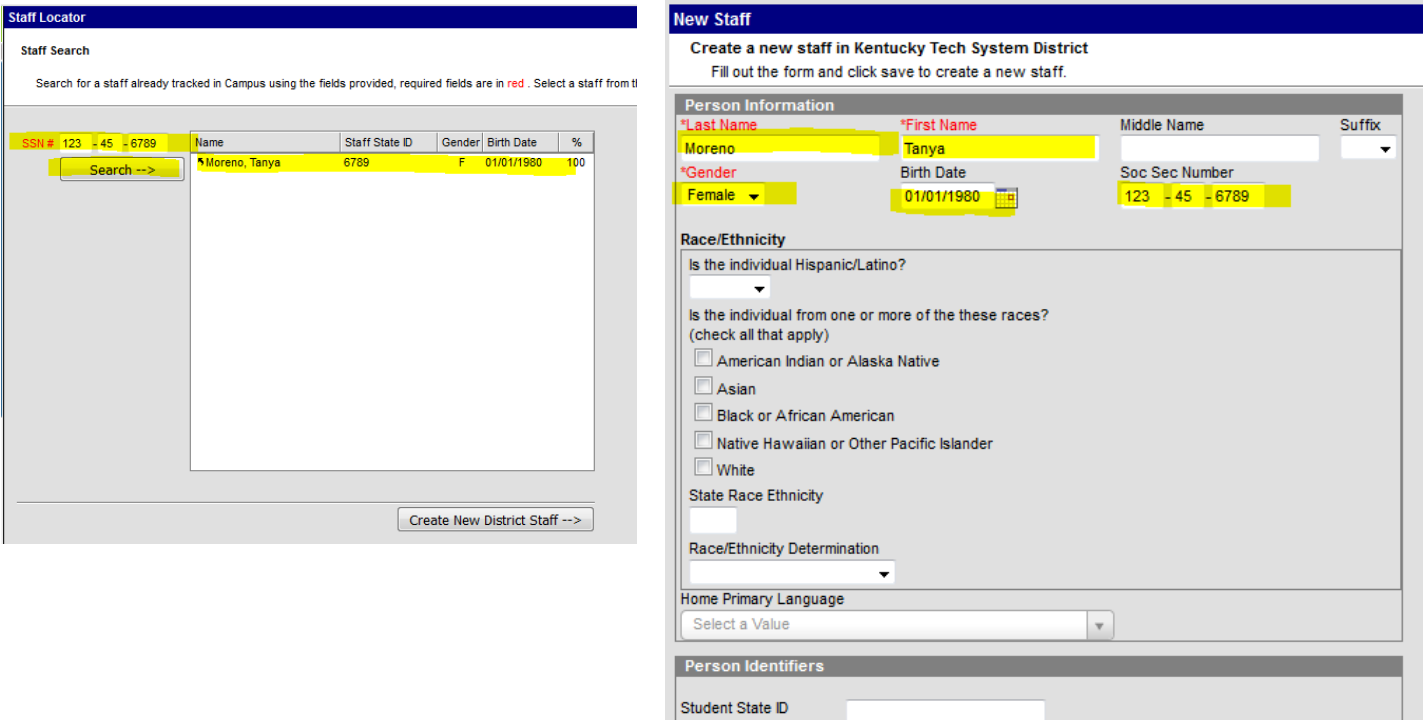

Local Staff Number

Employment Information<br>Start Date

 $\star$ 

01/01/2017<br>Teaching Start Year

License Number

Seniority

Staff State ID

Person GUID

6789

6789

**End Date** 

FTE Percent Education

 $Save$ 

Teaching Years Modifier

 $\star$ 

**NEXT.** Click on the staff member's Demographics tab. Enter the school email address in the Email field. Save the record.

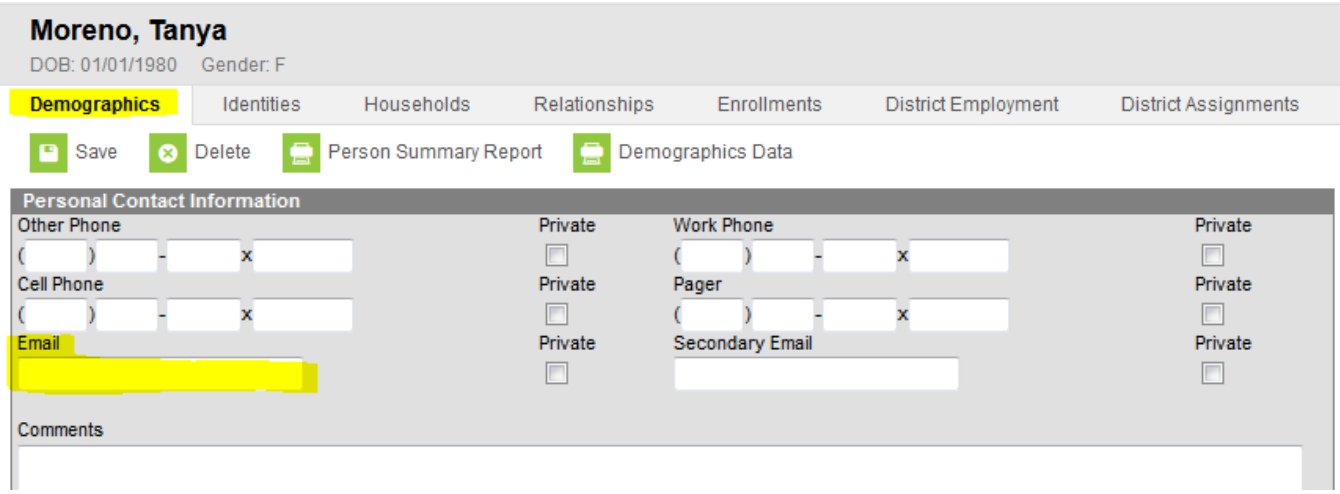

**NEXT.** Click on the staff member's District Assignments tab. Click New. Complete the highlighted fields. Save the record.

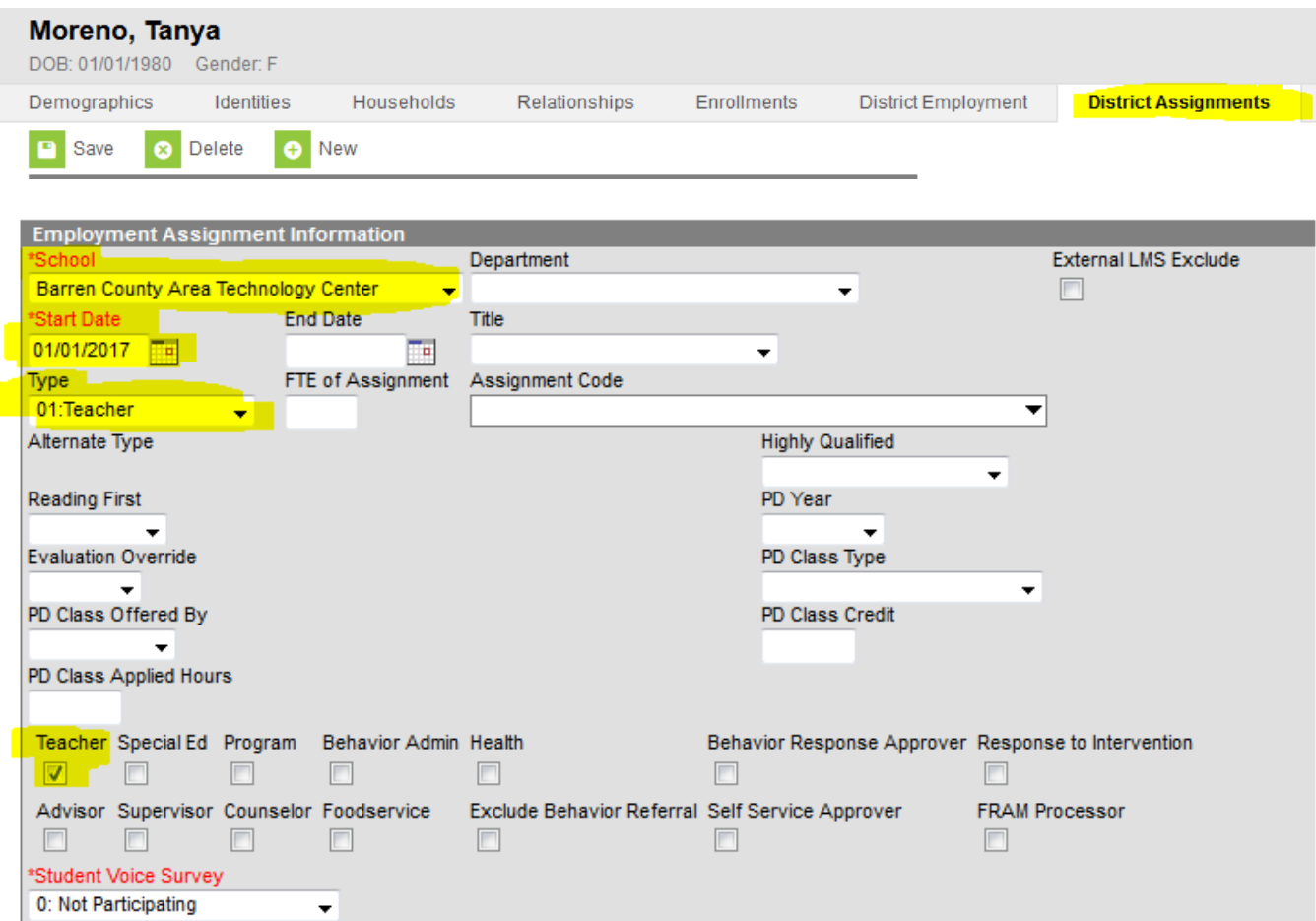

### **Step 3: Create the User Account**

(Search > User)

- Click on the Search tab, select User, type in the new teacher or staff member's name and select Go.
- Enter the username in <FirstName.LastName> format. Enter temporary password to supply to user (i.e. Password123)
- Select Campus Instruction for the Homepage if you are entering a teacher.
- Click Create User.
- On the User Account tab, click the Force Password Change checkbox, then Save the record.
- Supply User Account Information (Username and Password) to your new teacher or staff member.
- IMPORTANT: Notify Tanya Fluke via email (tanya.fluke@education.ky.gov) so she can assign the rights to the new employee and complete the setup process. You will be notified once this has been complete.

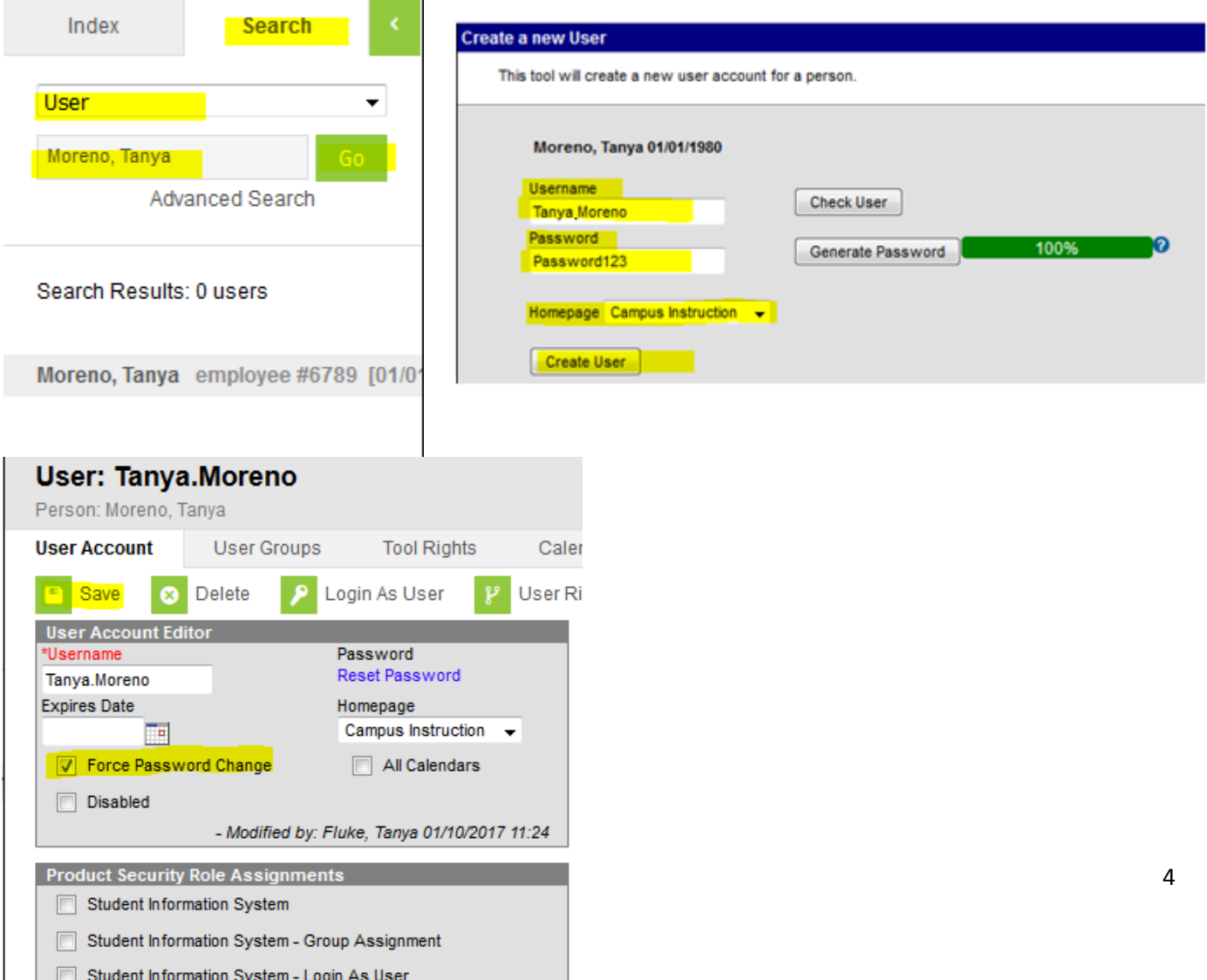

# **Step 4: Add Primary Teacher to Section (Staff History tab)**

Every section must have a Primary Teacher assigned. You must add the Primary Teacher through the Staff Hisory tab. The Staff History tab tracks the history of teachers for a particular course section. The Staff History tab lists active primary teachers, teachers and section staff, in addition to former primary teachers, teachers and section staff. For KTS Data Exchange purposes, you should give your teacher a Primary Teacher designation. If additional staff are involved in a course, see the [Teacher of Record data standard](http://education.ky.gov/districts/tech/sis/Documents/Data_Standard-Teacher_of_Record.pdf) on the KSIS website.

#### *Note about Assignment Dates:*

In most situations, the Assignment Dates will be left blank. They are only populated if the Primary Teacher is assigned to the section AFTER the first day of the first schedule term, or if the Primary Teacher is no longer assigned to the secton BEFORE the end of the last scheduled term. Assignment dates cannot exceed the section's term start or end dates.

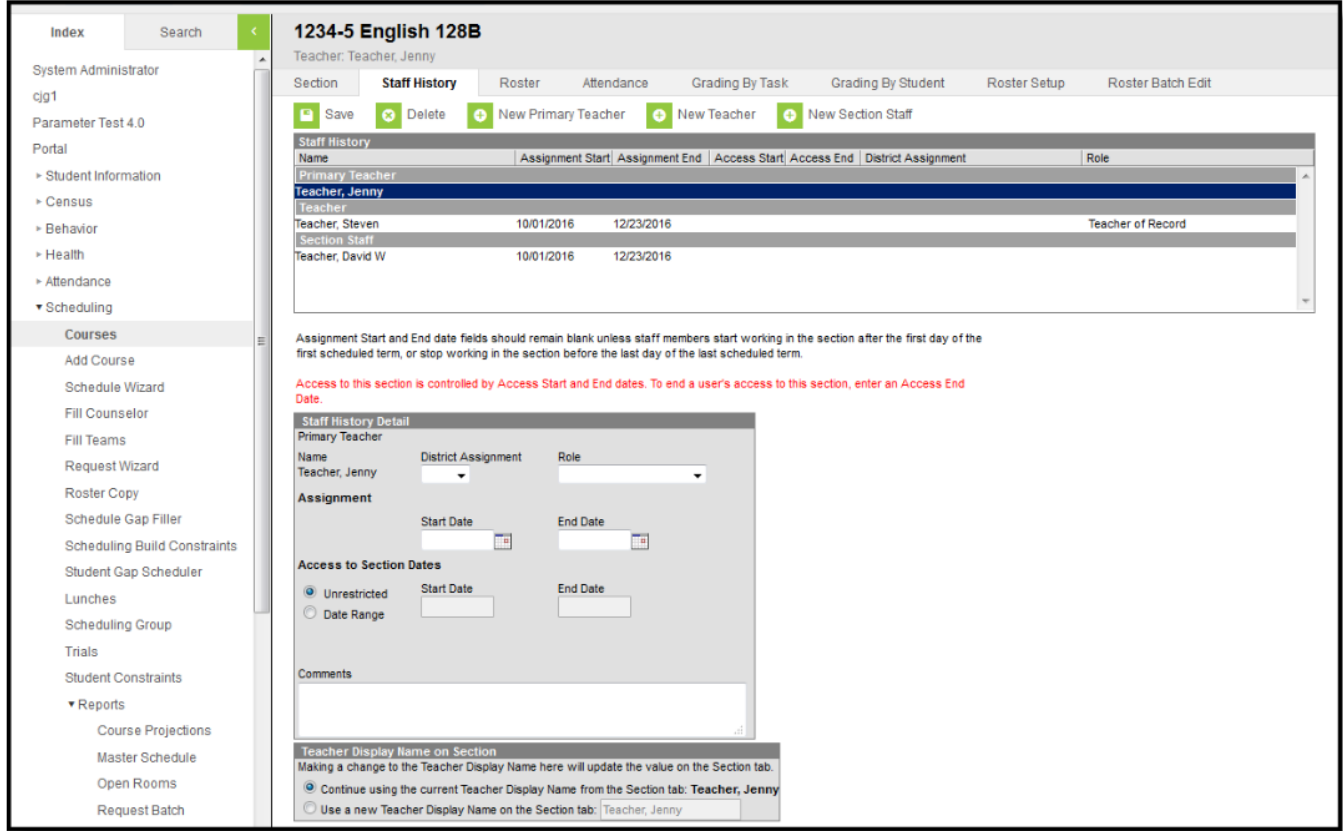

\*\* Home high schools should not refer to this document for Staff History tab purposes. They should follow district policy and data standards regarding proper Staff History tab setup and use of the Staff Locator.